# **Ръководство за бързо инсталиране**

**HL-2130, HL-2132, HL-2220, HL-2230,**

BUL Вариант 0

**2**

#### **Отстранете опаковъчния материал от машината**

#### **Консумативи**

# **Започнете от тук**

# **HEL-2240D, HL-2242D, HL-2250DN**<br>
CONCERNITRY CONSECT BOOK CONSEQUE AND A RECEPT AND A RECEPT AND A RECEPT AND A RECEPT AND A RECEPT AND A RECEPT AND A RECEPT AND A RECEPT AND A RECEPT AND A RECEPT AND A RECEPT AND A RECEP

Преди първоначално използване на машината, прочетете Ръководство за бързо инсталиране за настройка и инсталиране на вашия принтер. За да разгледате Ръководство за бързо инсталиране на други езици, моля, посетете [http://solutions.brother.com](http://solutions.brother.com/)/.

**Забележка**

Не всички модели са налични в отделните държави.

**4 Отпечатване на тестова страница**

#### **3 Заредете хартия в тавата за хартия**

#### **За потребители в мрежа (само за HL-2250DN)**

## **1 Разопаковайте принтера и проверете компонентите**

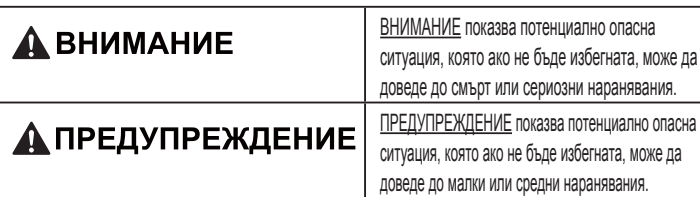

 **Забележка** • Препоръчваме да запазите оригиналната опаковка.

- Компонентите в кутията може да се различават в отделните страни.
- Ако по някаква причина трябва да превозвате принтера, го опаковайте внимателно в оригиналната му опаковка, за да избегнете евентуални повреди при транспортирането. Принтерът трябва да бъде захванат добре в багажното отделение. За повторно опаковане на принтера, виж *Опаковане и транспортиране на устройството* в *Ръководството за потребителя*.
- Интерфейсният кабел не е част от стандартните аксесоари. Трябва да купите подходящия за вас интерфейсен кабел в зависимост от използвания интерфейс (USB или мрежов).

#### **USB кабел**

**b.** Плъзнете водачите за хартията в съответствие с размера й, като натискате зеления лост за освобождаване на водачите. Уверете се, че водачите са добре застопорени в отворите.

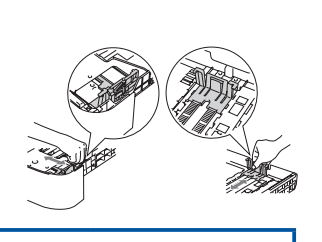

**RAVIS** 

Препоръчваме ви да използвате USB 2.0 кабел (Тип A/B) не по-дълъг от 2 метра.

**Мрежов кабел**

Използвайте кабел тип "усукана двойка" от категория 5 (или по-висока) при 10BASE-T или 100BASE-TX Fast Ethernet мрежи.

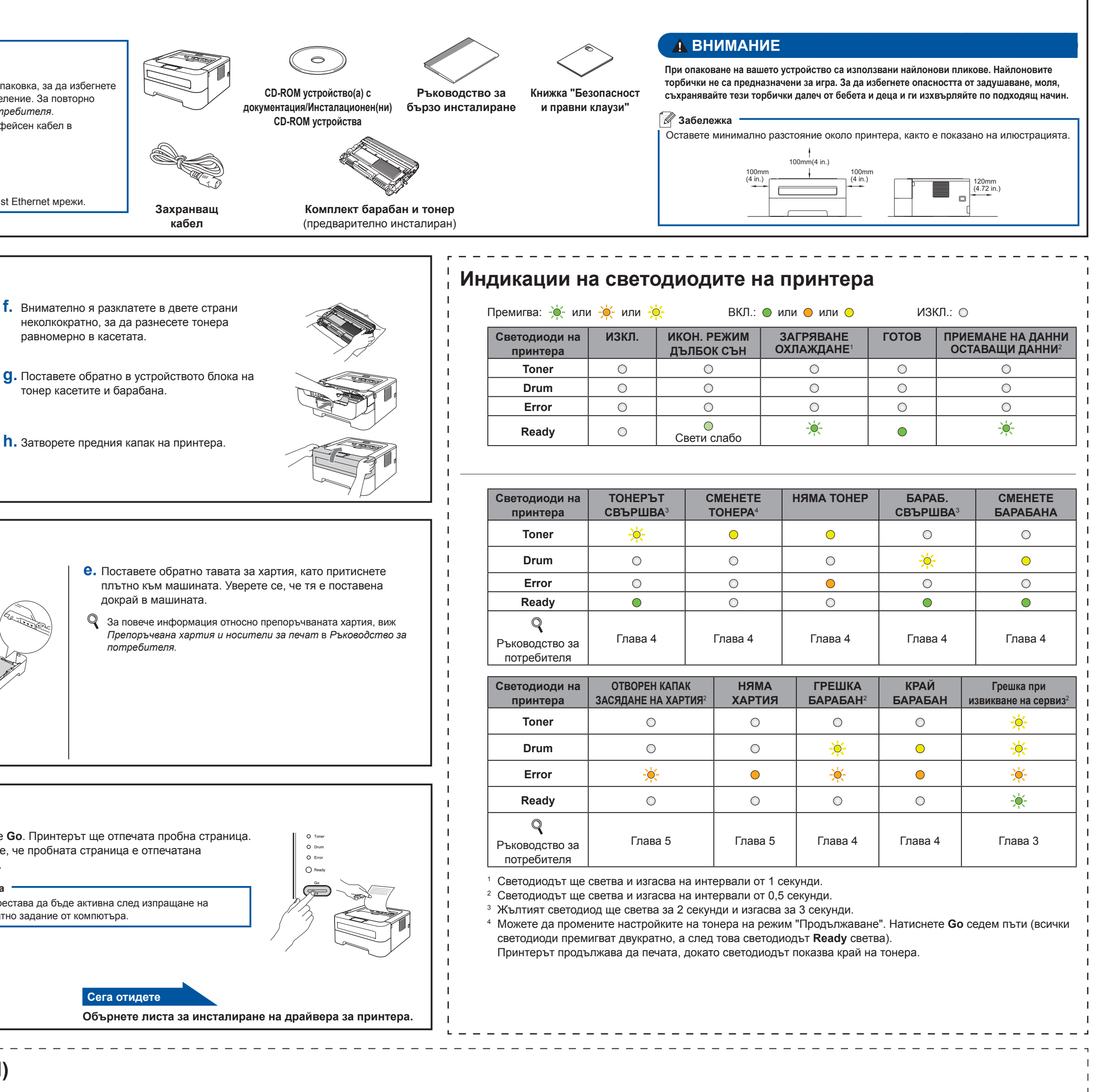

**e.** Извадете блока на барабана и тонер касетите.

**c.** Повдигнете еластичната лента на барабана.

**d.** Издърпайте хартиената лента, за да отстраните защитния материал, както е

показано на илюстрацията.

 **ВАЖНО**

### **НЕ свързвайте захранващия кабел все още.**

**a.** Отстранете опаковъчната лента от външната част на машината и пакетчето със силикагел от изходната тава за хартия с лицето надолу.

#### **А ПРЕДУПРЕЖДЕНИЕ**

НЕ поглъщайте пакетчето със силиций. Изхвърлете го незабавно.

- $\blacksquare$  Хартията е под отметката за максимално количество ( $\blacktriangledown \blacktriangledown \blacktriangledown$ ). Прекомерното напълване на тавата за хартия ще доведе до засядане на хартия.
- Страницата, върху която ще се печата, трябва да е обърната надолу.
- Водачите за хартия докосват страните на хартията, така че тя се подава правилно.

**c.** Добре разделете листовете хартия един от друг, за да избегнете проблеми и задръствания.

**a.** Издърпайте докрай тавата за хартия от машината.

#### **Сега отидете**

**d.** Натиснете **Go**. Принтерът ще отпечата пробна страница. Уверете се, че пробната страница е отпечатана правилно.

### **<u>И</u> Забележка**

Функцията престава да бъде активна след изпращане на първото печатно задание от компютъра.

**c.** След като принтерът приключи със загряването, светодиодът

**Ready** спира да премигва и остава в зелено.

 **ВАЖНО**

**НЕ свързвайте интерфейсния кабел все още.**

**a.** Свържете захранващия кабел към принтера, а след това го включете в

контакта.

Когато е необходимо да смените консуматив, се указва състояние на грешка от светодиода на контролния панел. За допълнителна информация относно консумативите за принтера, посетете [http://www.brother.com/original](http://www.brother.com/original/)/ или се свържете с местния доставчик на Brother.

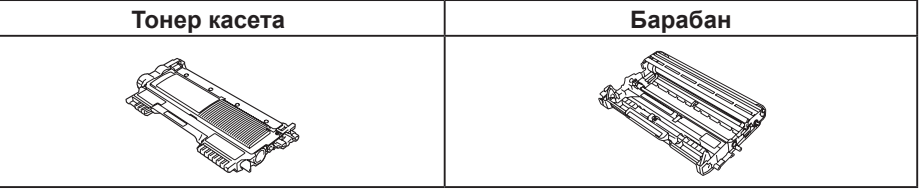

За смяна на консумативи, виж *Смяна на консумативи* в *Ръководство за потребителя.*

<span id="page-0-3"></span><span id="page-0-2"></span><span id="page-0-1"></span><span id="page-0-0"></span>**Върнете фабричните настройки на мрежата**

- **b.** Проверете дали е затворен предния капак и е включен захранващия кабел.
- **c.** Натиснете **Go**, докато включвате превключвателя за захранване. Задръжте натиснат бутона **Go**, докато светнат всички светодиоди, след което светодиодът **Ready** изгасва.
- **d.** Освободете **Go**. Уверете се, че всички светодиоди са изключени.
- **e.** Натиснете **Go** шест пъти. Проверете дали всички светлинни индикатори са светнали, което показва, че сървърът за печатане е върнат към фабричните си настройки. Принтерът ще се рестартира.

Можете да върнете сървъра за печат към фабричните му настройки по подразбиране (с което се възстановява цялата информация като парола и информация за IP адреса).

**a.** Изключете принтера.

**a.** Въведете http://machine\_ip\_ address/ във вашия браузър. (Където machine\_ip\_address е IP адресът или името на сървъра за

■ Например: http://192.168.1.2/

в *Ръководство за мрежовия* 

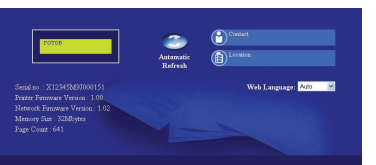

#### **Уеб управление (уеб браузър)**

- Името за влизане на администратора е '**admin**' (с разпознаване на малки и големи букви), а паролата по подразбиране е '**access**'. • Ние препоръчваме Microsoft® Internet Explorer® 6.0 (или по-нова версия) или Firefox 3.0 (или по-нова версия) за Windows® и Safari 3.0 (или по-нова версия) за Macintosh. Уверете се, че в избраният за използване браузър са активирани JavaScript и Cookie. За да използвате браузъра, трябва да знаете IP адреса на сървъра за печатане. IP адресът на сървъра за
- печат)
	- Виж *Web Based Management потребител.*

Сървърът за печат на Brother е снабден с уеб сървър, който ви позволява да наблюдавате неговото състояние или да променяте някои от настройките му за конфигурация с използване на HTTP (Протокол за пренос на хипер текст).

#### **Забележка**

печат е посочен на страницата с настройки за печат.

#### **Забележка**

За хартия с размер Legal или Folio, натиснете бутона за освобождаване в долната част на тавата за хартия и издърпайте задната част на тавата за хартия. (Хартия с размер Legal или Folio не се предлага в някои региони.)

**b.** Отворете предния капак. **h.** Затворете предния капак на принтера.

#### **d.** Заредете хартия в тавата и се уверете, че:

**b.** Включете принтера от ключа на захранването.

## <span id="page-1-0"></span>**За Mac OS X**

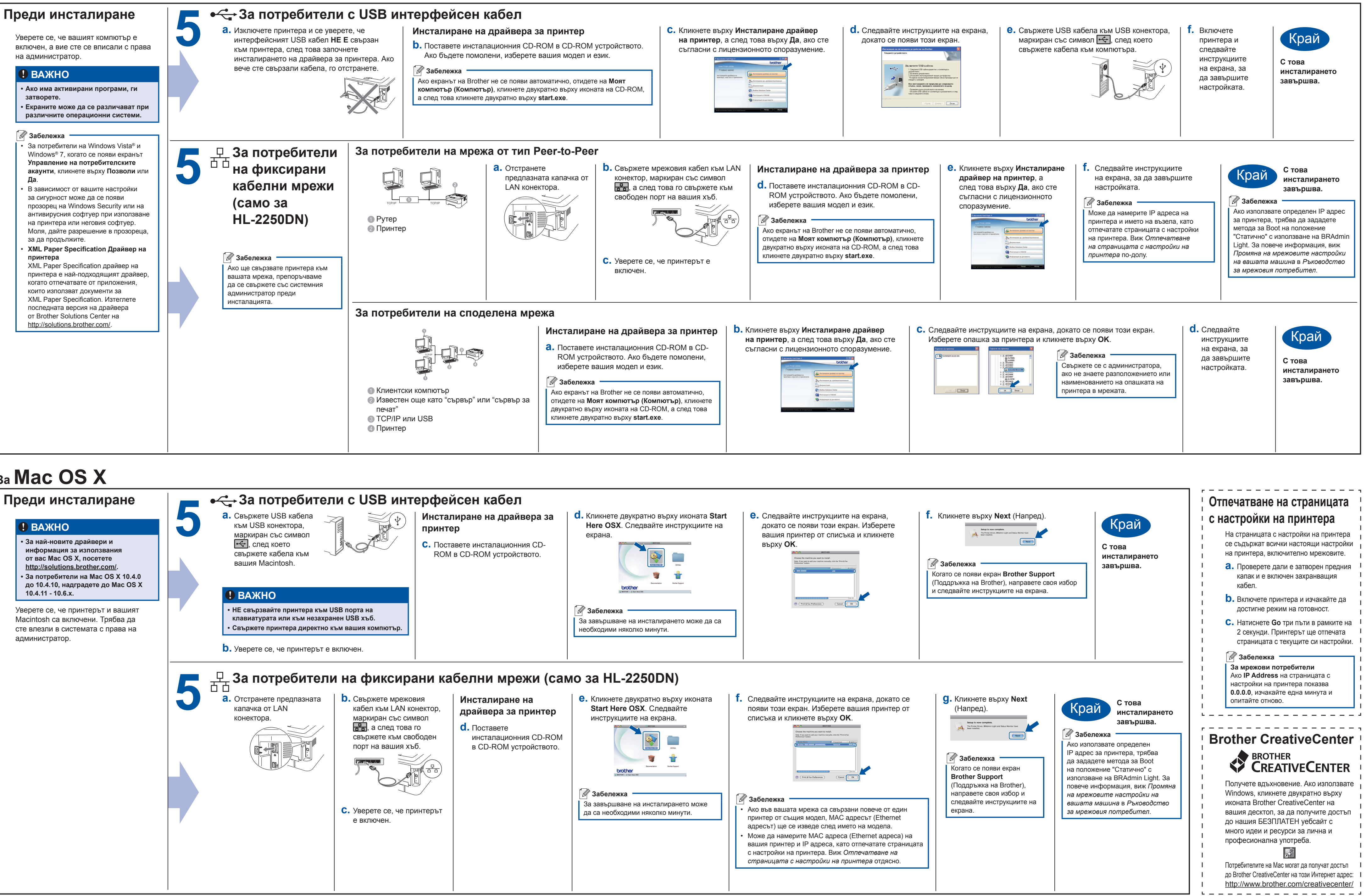

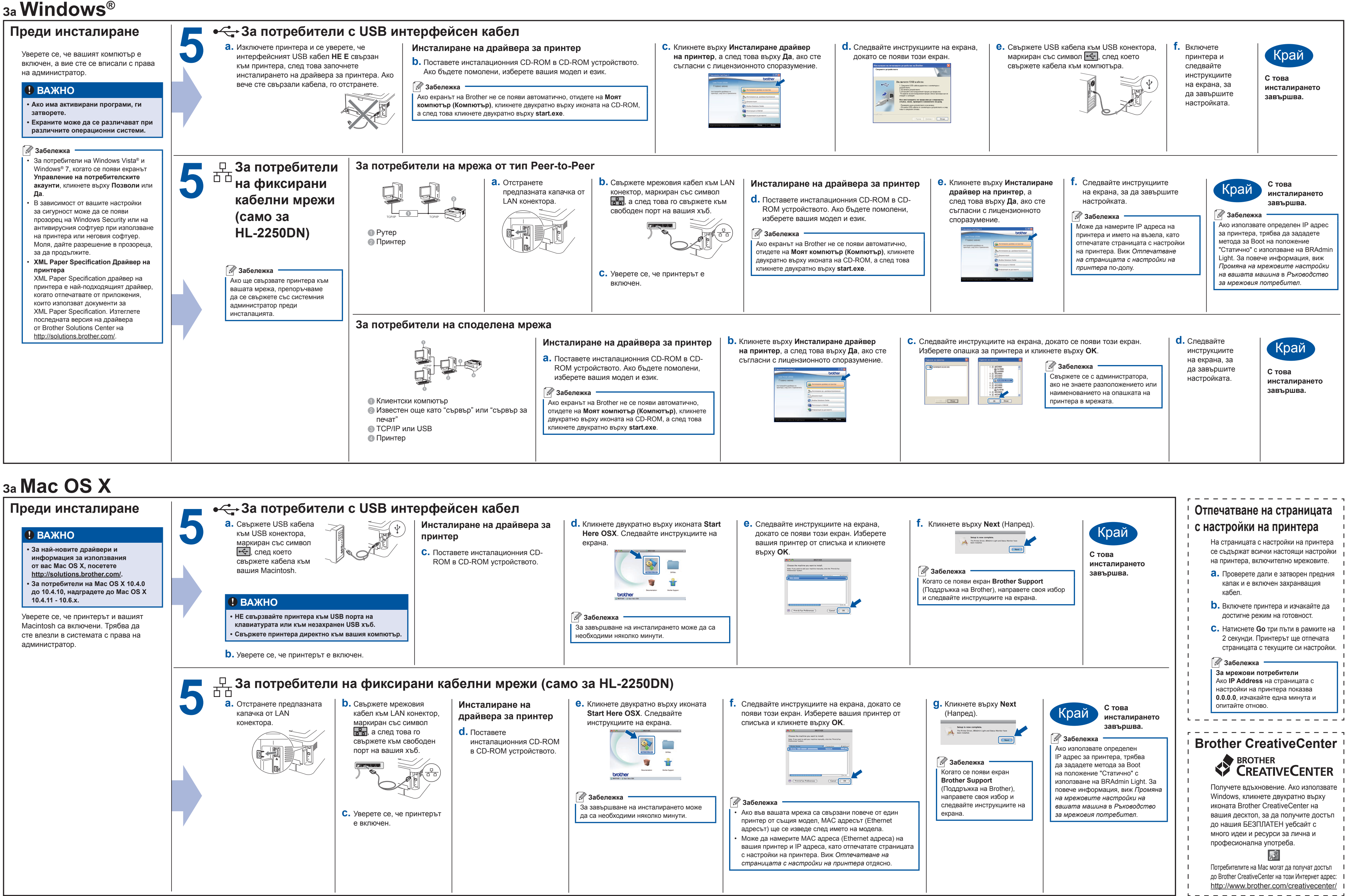

# **brother.**